# **IMPERA: BESZÁMOLÓ**

# **FELHASZNÁLÓI KÉZIKÖNYV**

Az Impera rendszerben a feladatlapok kitöltése a *Beszámoló* nevű programmal végezhető el. A programcsomag és a telepítéssel kapcsolatos dokumentáció a http://impera.sze.hu címről tölthető le.

Az alkalmazás elindításához futtassa a *Beszámoló.exe* fájlt vagy kattintson duplán a program parancsikonjára!

# **KAPCSOLAT NÉLKÜLI MUNKA**

Impera kiterjesztésű fájlok megnyitásához használja a gyorselérési eszköztáron a **Példatár megnyitása** parancsot, vagy nyomja meg a CTRL+O billentyűkombinációt, majd a megjelenő párbeszédablakban válassza ki a megfelelő fájlt, és nyomja meg az **OK** gombot!

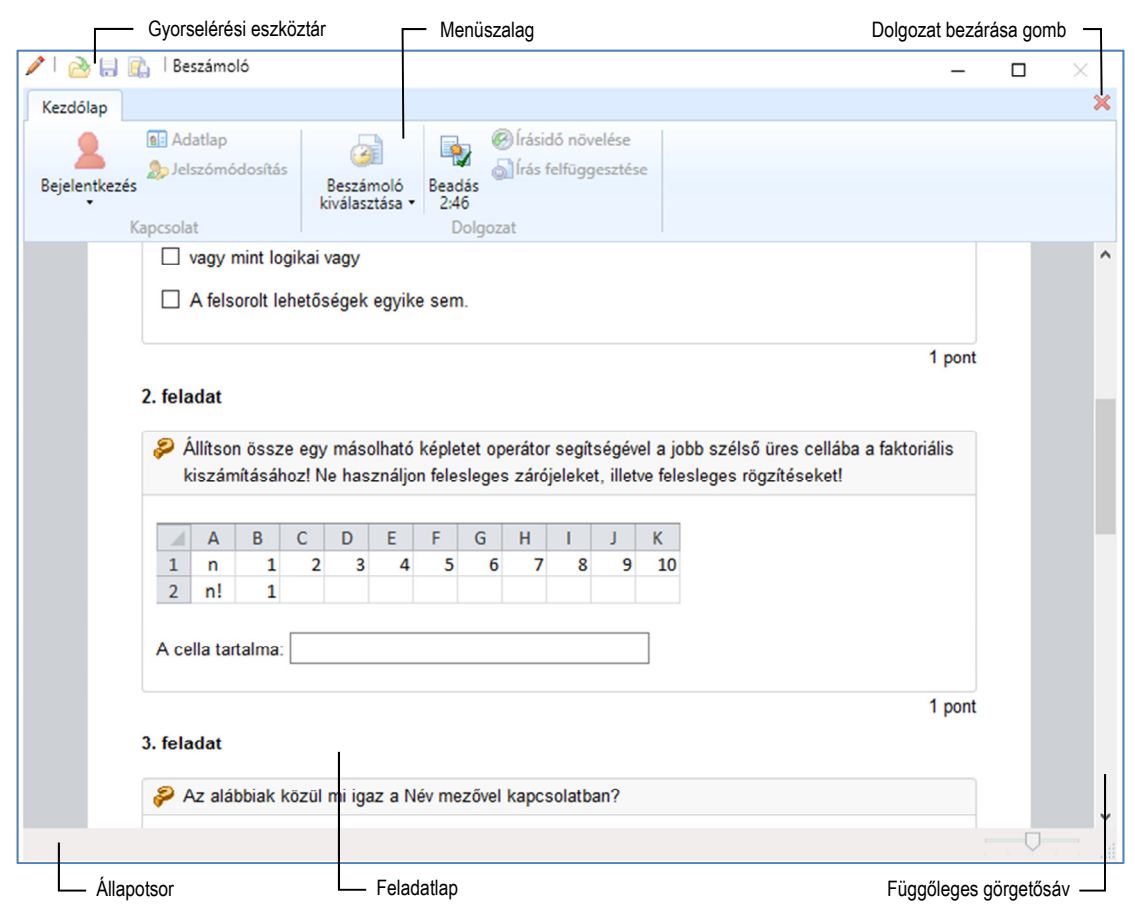

A kitöltött feladatlapot a **Beadás** gomb megnyomásával értékeltetheti ki. Amennyiben az impera-fájl készítője engedélyezte a javítás megtekintését, megtudhatja, melyik feladatokat rontotta el, és mi lett volna a helyes megoldás.

A feladatlapot a **Dolgozat bezárása** gomb megnyomásával zárhatja be.

MEGJEGYZÉS A kapcsolat nélkül kitöltött feladatlapok eredményét és megoldásait a program nem menti el.

## HIBÁK JELÖLÉSE

A feladatlapon a hiányzó megoldásokat narancs, a hibásokat piros szín jelöli. Az alábbi feleletválasztós feladatban az első válaszlehetőség helyes, vagyis be kellett volna jelölni, a negyediket viszont nem, mert helytelen.

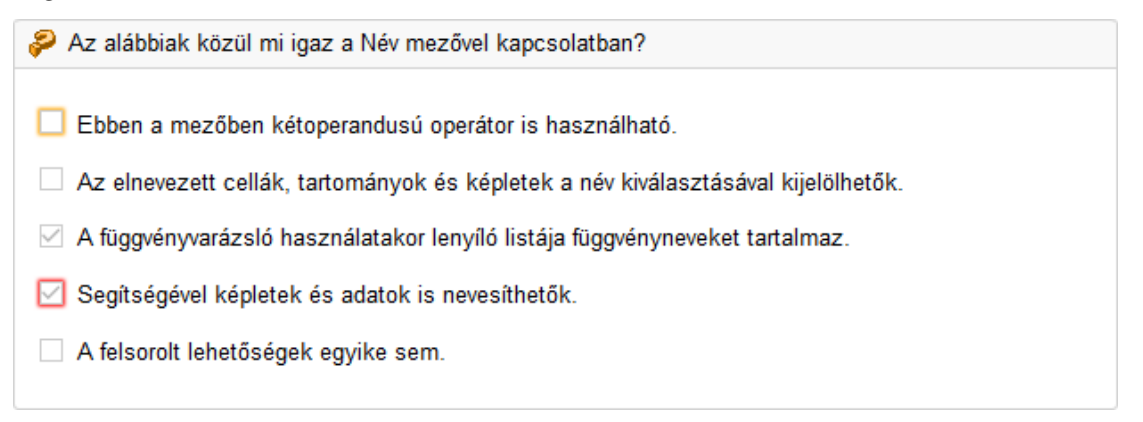

A kitöltetlen mezők, lenyíló listák és a rendezéses feladatok helyes megoldásának megtekintéséhez húzza az egeret az elem fölé!

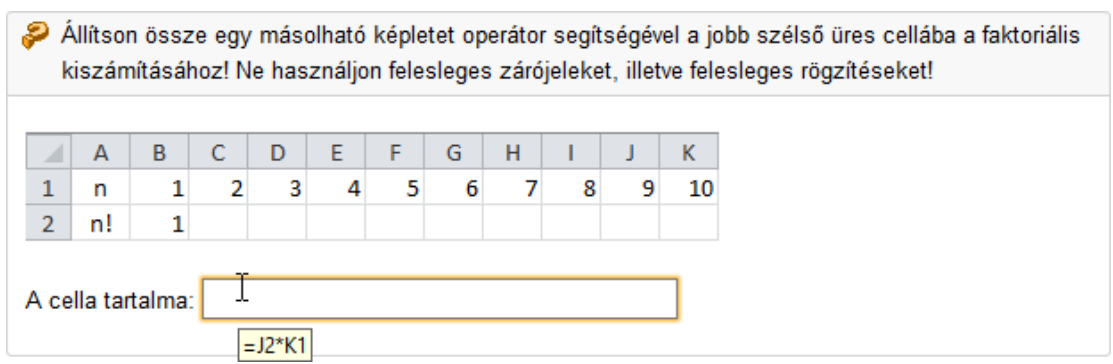

# **ONLINE MUNKA**

Internetkapcsolattal rendelkező számítógépeken olyan feladatlapok is kitölthetők, amelyeket a felhasználó egy kiszolgálóról kért le. A kiszolgálóhoz kapcsolódva csak azok tölthetnek ki feladatlapokat, akik számára a rendszer üzemeltetői beszámolót írnak ki.

#### BEJELENTKEZÉS

Az online munkához kattintson a **Bejelentkezés** gombra (piros figura), adja meg a megjelenő párbeszédablakban a Neptun-kódját és a jelszavát, majd kattintson az **OK** gombra!

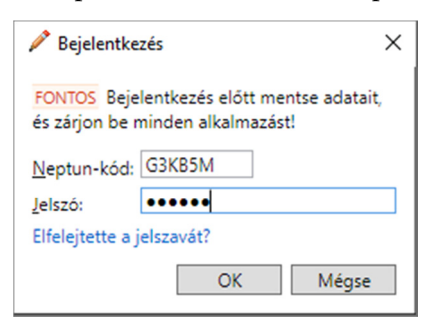

Helyes adatok megadásakor a program címsorában megjelenik a neve és Neptun-kódja, a piros figura zöldre változik, és a menüszalagon láthatóvá válik a **Dolgozat** csoport.

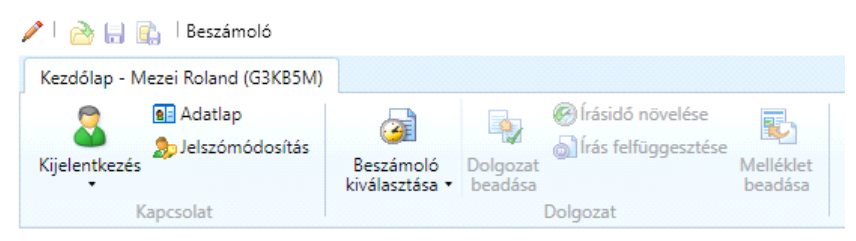

Ha elfelejtette jelszavát, lehetősége van annak lecserélésére. Az új jelszaváról elektronikus levélben kap értesítést. Ha e-mail címe nincs beállítva, a program át tudja venni a Neptun rendszerben alapértelmezettként megadott címét.

FONTOS! A kiszolgálóra csak a megfelelő verziószámú feladatlap-kitöltő programmal lehet bejelentkezni. Az alkalmazás indításkor frissíti az összetevőit, ha azokból újabb változat jelent meg. Amennyiben ez a frissítés a fájok sérülése vagy hiánya miatt nem működik, töltse le újból a programcsomagot.

## A BESZÁMOLÓ KIVÁLASZTÁSA

Adott helyen, adott időben akár több tantárgy beszámolója is megírható, ezért a dolgozatírás megkezdéséhez elsőként ki kell választani a megfelelőt.

1. Kattintson a **Beszámoló kiválasztása** nyomógombra (sárga óra)!

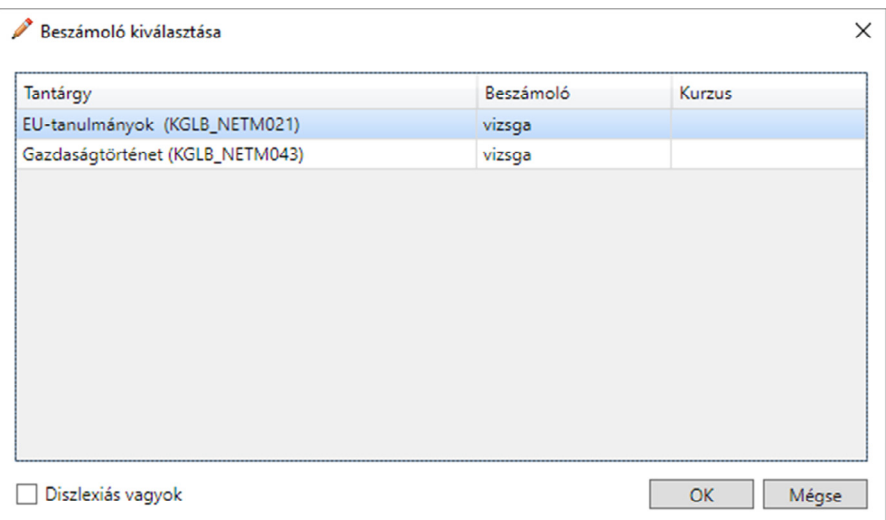

2. Válassza ki a megfelelő beszámolót, majd nyomja meg az **OK** gombot!

A beszámoló kiválasztását követően a program lekéri a kiszolgálótól a feladatlapot, és megjeleníti. A beszedésig hátralévő időt a **Beadás** gombról olvashatja le.

FONTOS! A dolgozat írása alatt nem lehet kijelentkezni, másik beszámolót kiválasztani, és a programablak sem zárható be.

#### MEGOLDÁSOK MENTÉSE

A számítógéppel végzett munka közben (így a beszámoló írása alatt is) bármikor adódhat valamilyen technikai probléma (pl. áramszünet, számítógép-meghibásodás stb.), ezért a biztonság növelése érdekében a megadott megoldásokat rendszeresen mentse el a kiszolgálóra a **Mentés** gomb megnyomásával.

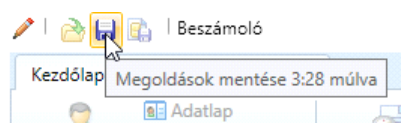

Hiba esetén a dolgozatírás másik számítógépen is folytatható. Amennyiben bejelentkezés után megnyomja a **Beszámoló kiválasztása** gombot, a program megjeleníti a félbehagyott dolgozatot, és visszatölti az utolsó mentéskor eltárolt megoldásokat.

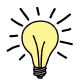

A program öt percenként automatikusan menti a megoldásokat. Ha tudni szeretné, hogy mennyi idő van még hátra a következő mentésig, húzza az egeret a **Mentés** gomb fölé.

# FORRÁSFÁJLOK LETÖLTÉSE

Egyes feladatok megoldásához szükség lehet kiinduló fájlokra is. A letöltésre a tengerészkék szöveg utáni <sup>est</sup> ikon utal. A fájlok háttértárra mentése a színes szövegre kattintással végezhető el.

Az eredeti <sup>es</sup> fájl egyik szavát átírva megkaptuk a módosított el változatot. Hasonlítsa össze a két fájlt, és válaszoljon az alábbi kérdésre!

## MELLÉKLET FELTÖLTÉSE

A feladat lehet valamilyen fájl előállítása is, amelyet a dolgozattal együtt be kell adni. Ezeket a fájlokat zip-állományba csomagolva mellékletként töltheti fel a szerverre. A feltöltést a **Melléklet** gombbal végezheti el a dolgozat írásidejében.

MEGJEGYZÉS Ha csak egy fájlt kell beadni a dolgozathoz, az közvetlenül is kiválasztható, ha a feladat készítője ezt engedélyezi.

#### A DOLGOZAT BEADÁSA

A rendelkezésre álló idő leteltével a program automatikusan beszedi a dolgozatot. Amenynyiben előbb végez, a **Beadás** gomb megnyomásával a feladatlap korábban is beadható. A dolgozat begyűjtését követően a program elvégzi a megoldások kiértékelését, rögzíti az adatokat, és ismerteti az eredményt.

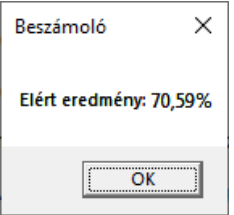

MEGJEGYZÉS Ha a feladatlapon olyan feladat is szerepelt, amelyet kézzel kell kiértékelni, a program csak részeredményt ad.

## TEENDŐK HÁLÓZATI HIBA ESETÉN

A feladatlap-kitöltő program dolgozatírás közben rendszeresen kommunikál a kiszolgálóval. Ha a kapcsolat megszakad a megoldások nem menthetők menet közben, és az eredmény sem rögzíthető az adatbázisba a beadáskor. Az alábbi felsorolás hálózati hiba okozta problémák megoldását tartalmazza:

*Nem tölthető le a mellékelt fájl* • Kis idő elteltével próbálja meg újra letölteni a fájlt.

*A megoldások elmentése nem sikerült dolgozatírás közben* • Kis idő elteltével próbálja meg ismét elmenteni a megoldásokat.

*Az adatok nem menthetők el a dolgozat beadása után* • Kis idő elteltével válassza az **Újra** gombot. Ha a kapcsolat helyreáll, az adatok rögzítését követően megjelenik az eredmény, ellenkező esetben a dolgozat adatait a termet felügyelő oktatónak el kell mentenie fájlba. A fájl titkosítva tartalmazza a megoldásokat és az eredményt, amik egy másik gépen rögzíthetők az adatbázisba.

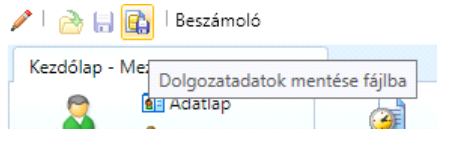

FONTOS! Hálózati vagy programiba esetén mindig szóljon a termet felügyelő oktatónak!

# **A MEGÍRT DOLGOZATOK EREDMÉNYEI**

A megírt beszámolók eredményét a későbbiekben bármikor megnézheti a **Korábbi eredmények** parancs kiadásával.

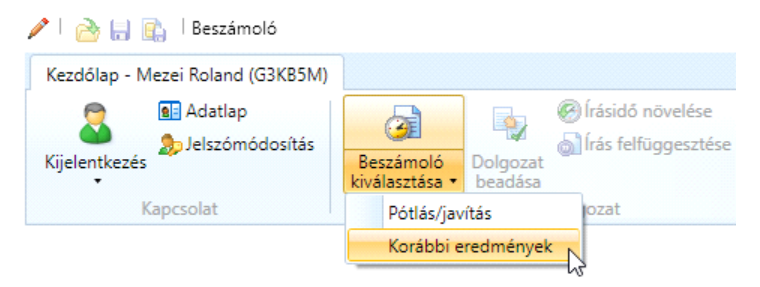

A megjelenő párbeszédablakban az eddig megírt dolgozatok adatai láthatók.

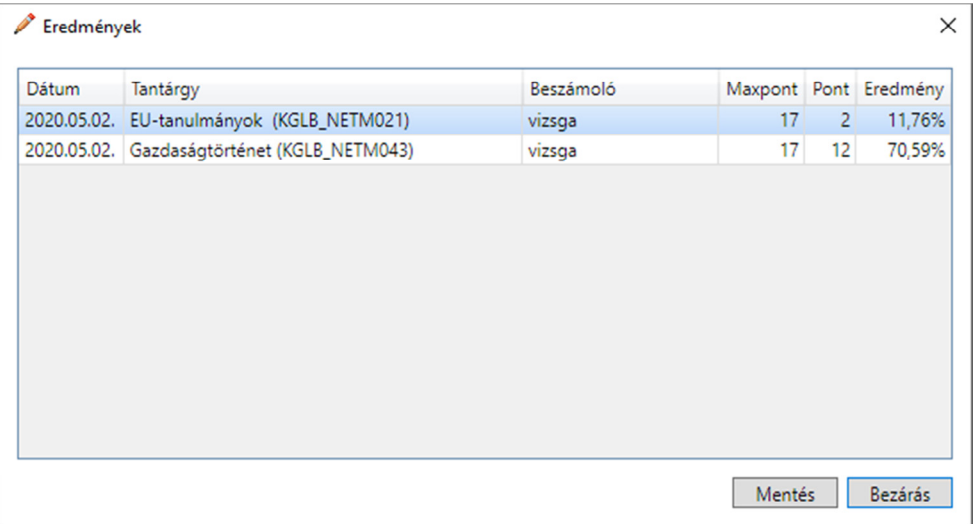

FONTOS! Az eredménylista csak végeredményt mutat. Ha korábban olyan dolgozatot írt, amely kézi javítást igényelt, és azt még nem végezték el, akkor az összpontszám látható, de az elért pontszám és a százalékos eredmény nem.

# **A MUNKA BEFEJEZÉSE**

Miután minden teendőt elvégzett, a **Bezárás** gombbal lépjen ki a programból!

FONTOS! Ha a beszámoló folyamatosan zajlik, nem szükséges a programot bezárni, de a **Kijelentkezés** gomb megnyomásával mindenképp jelentkezzen ki a kiszolgálóról.